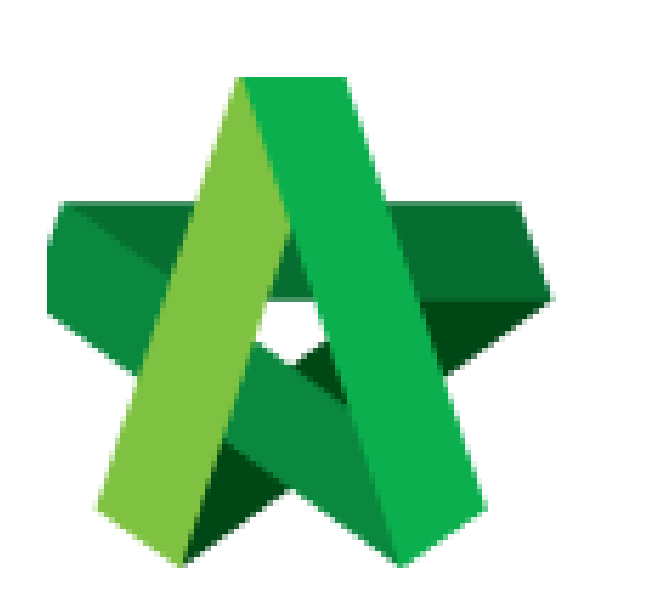

# **BUILDSPACE**

# **PRO**

*For Consultant/Contractor*

Publish to Post Contract

Powered by:

## **WPCK**

#### **GLOBAL PCK SOLUTIONS SDN BHD** (973124-T)

3-2 Jalan SU 1E, Persiaran Sering Ukay 1 Sering Ukay, 68000 Ampang, Selangor, Malaysia Tel :+603-41623698 Fax :+603-41622698 Email: info@pck.com.my Website: www.BuildSpace.my

**(BuildSpace Version 3.2)**

**Last updated: 28/9/2020**

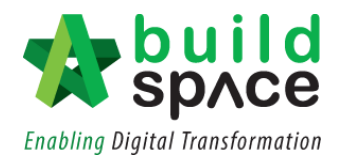

### **Contents**

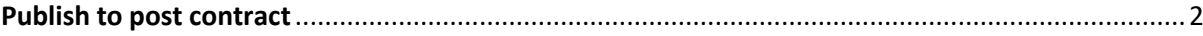

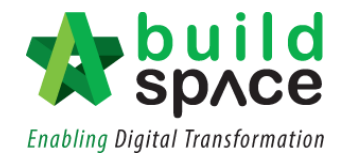

### <span id="page-2-0"></span>Publish to post contract

1. Go to **"Tendering Module"** and double click the project name to open the project. *Notes: The project status can either shows "Tendering" or "Participated".*

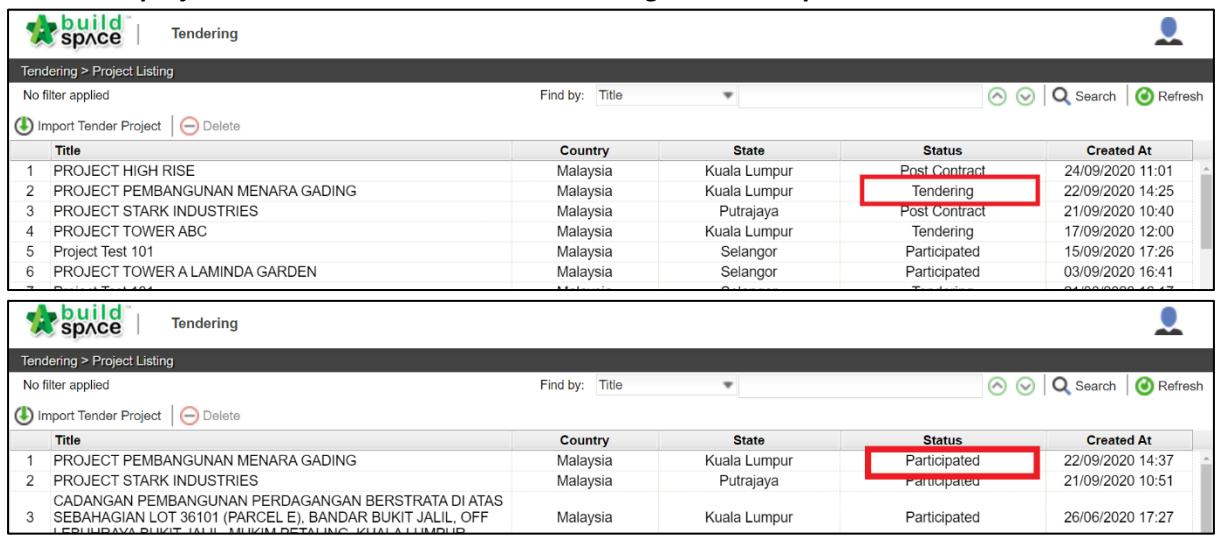

2. Click at "**Push to Post Contract**".

*Notes: Please ensure that a contractor is selected as an awarded contractor before pushing the project to post contract.*

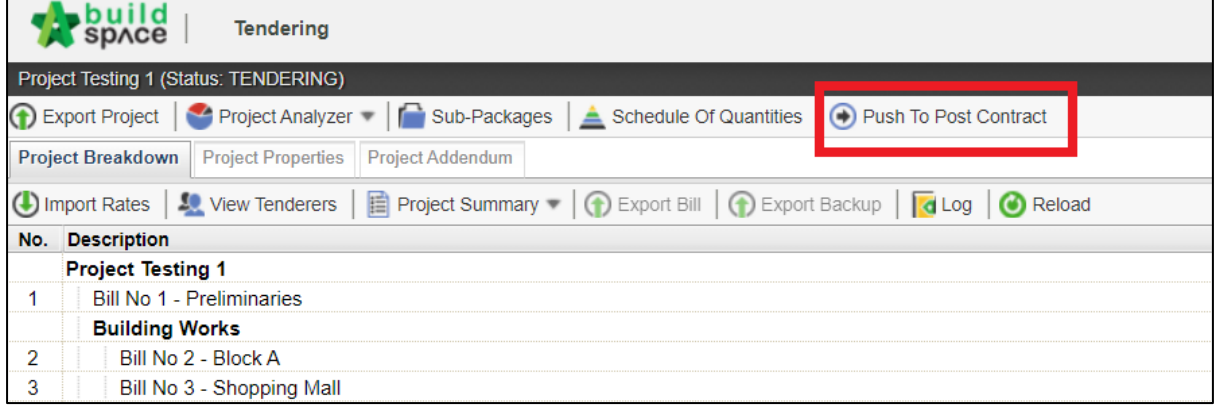

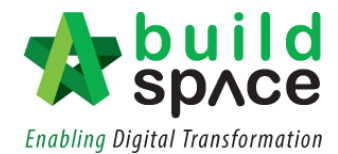

3. Click "**Publish**" and choose either to go for **"Use Selected Contractor Rate"** or **"Use Estimation Rate".** Then choose whether to publish the project either **"With Not Listed Items"** or **"Without Not Listed Items".**

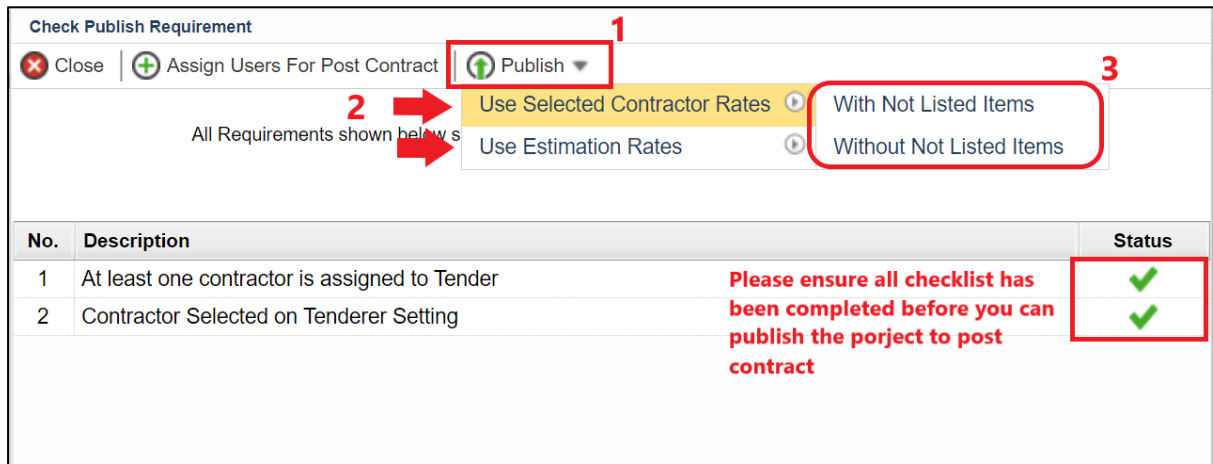

4. For the **awarded contractor** who has imported the project into their **BuildSpace Pro** account, they can either choose to go for the **"Use Rationalized Rate"** or **"Use Original Rate"**. Then choose whether to publish the project either **"With Not Listed Items"** or **"Without Not Listed Items".**

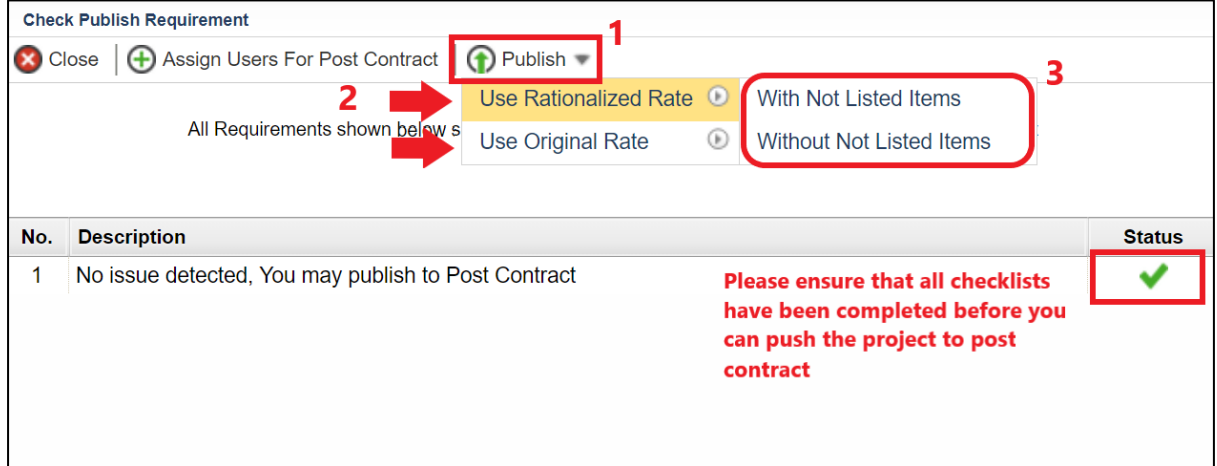

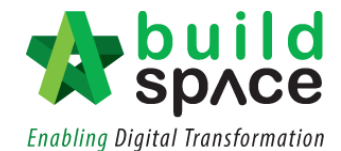

5. Fill in all project information especially those marked with **"\*"**. At the **"Retention"** section, you may tick at the check box if you wish to include the **Variation Order or/and Material On Site** in **Maximum Retention Sum**. You may untick if it is unnecessary.

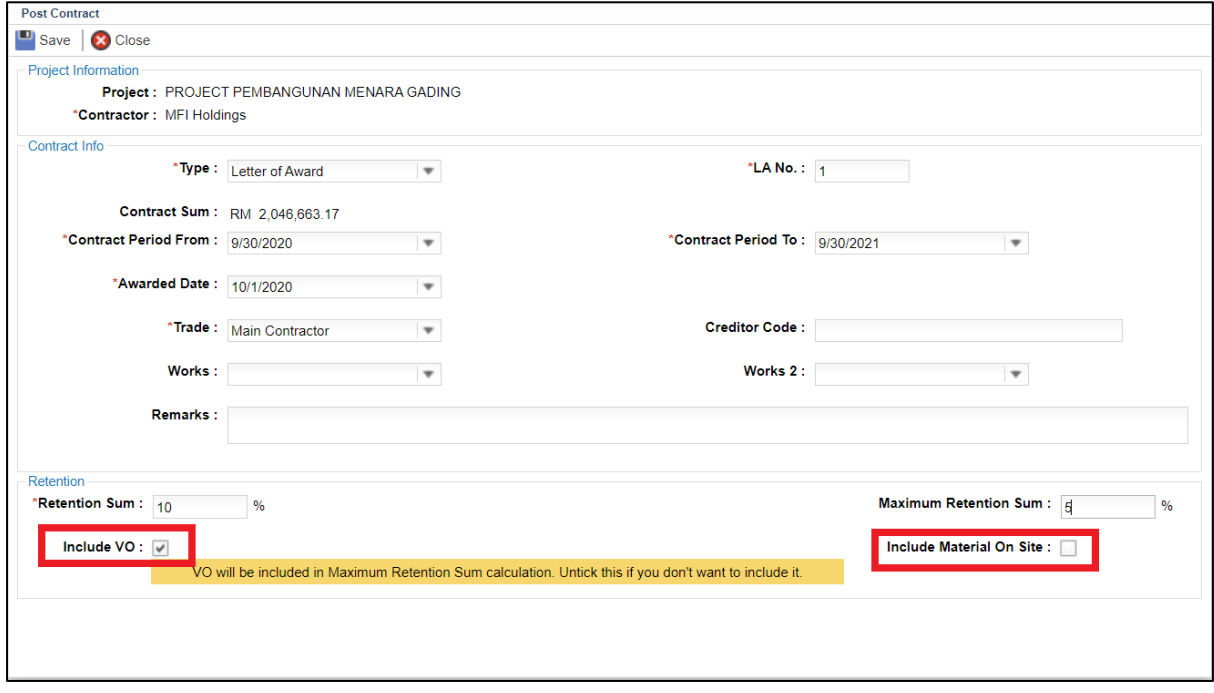

*Notes: Once published, the project will no longer listed in Tendering Module and it will move to Post Contract Module*